# <span id="page-0-0"></span>Excel融合分析如何登录、注销

# 1. 背景

安装完Excel融合分析的插件之后,需要进行登录才可以对Excel融合分析进行操作。 因此Excel融合分析工具栏上有对Excel融合分析进行登录和注销的操作按钮。

# <span id="page-0-1"></span>2. 文档概述

本文主要介绍如何进行Excel融合分析的登录和注销。

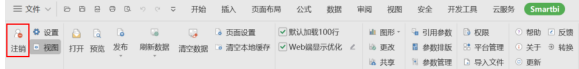

#### 介绍功能如何使用的流程如下表:

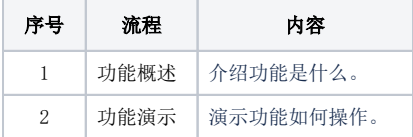

## <span id="page-0-2"></span>3. 功能介绍

### <span id="page-0-3"></span>3.1 登录

#### 1、功能概述

登录设置的服务器,与服务器进行连接。

#### 2、功能演示

1)点击登录/设置,设置连接的服务器。

方式一:点击 登录,弹出"服务器设置"窗口。

第二次登录,会默认登录上次的服务器。

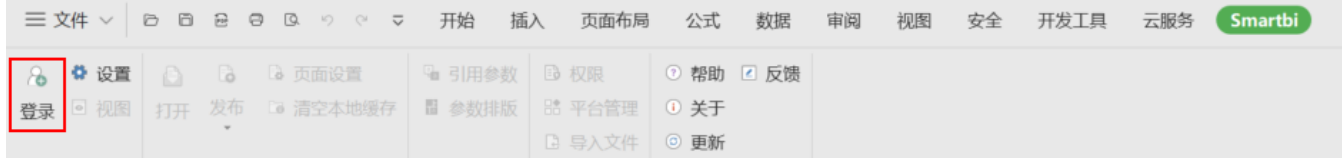

方式二:点击 设置, 弹出"服务器设置"窗口。

(i) 如果想切换服务器,可以在点击 设置 , 在"服务器设置"中更换服务器的URL、用户名和密码 三文件 > | ② 回 已 曰 ③ 9 。 ▽ 开始 插入 页面布局 公式 数据 审阅 视图 安全 开发工具 云服务 (Smartbi) 8 \* 设置 △ △ △ 页面设置 ■ 引用参数 B 权限 ◎ 帮助 Z 反馈 登录 回视图 打开 发布 De 清空本地缓存 图 参数排版 BB 平台管理 O 关于 □ 导入文件 ◎ 更新

2) 在"服务器设置"窗口,输入连接服务器的URL、用户名和密码,报表类型选择 Excel融合分析。

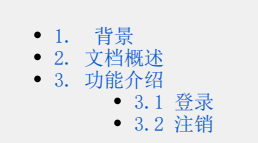

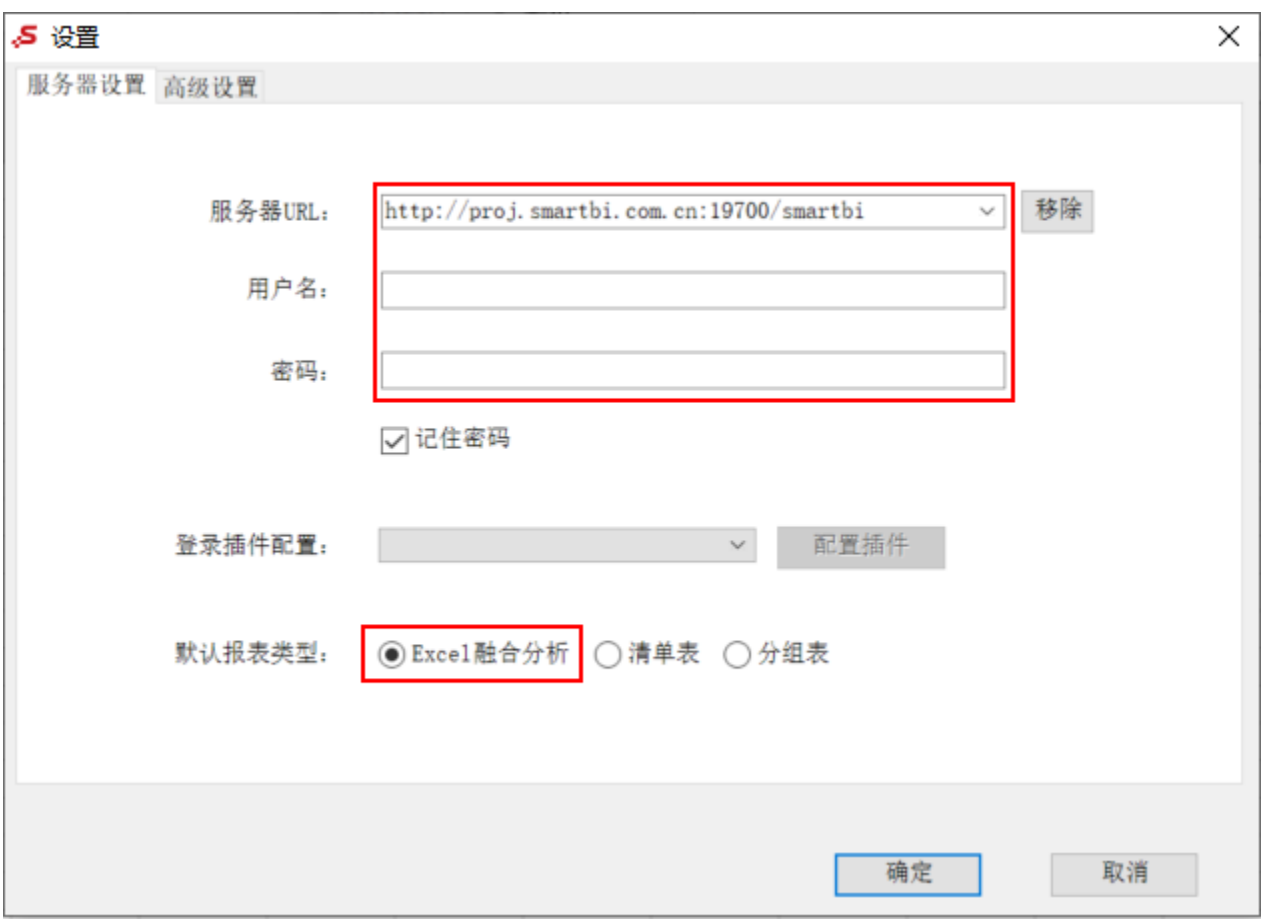

3) 点击 确定, 即可登录Excel融合分析。登录之后工具栏状态如下:

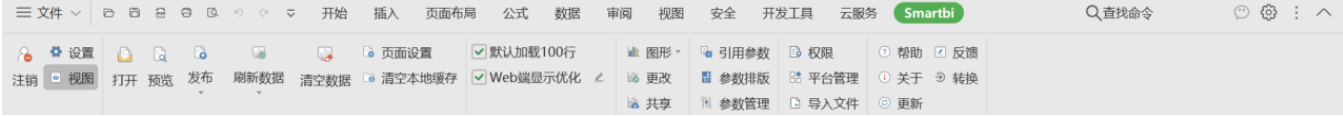

## <span id="page-1-0"></span>3.2 注销

#### 1、功能概述

注销已经登录的服务器,与服务器断开连接。

#### 2、功能演示

1)点击注销,断开连接的服务器。

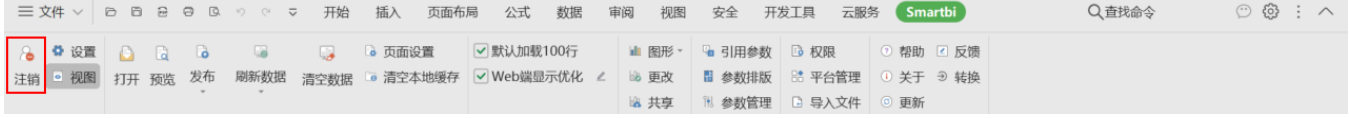

注销之后工具栏状态如下:

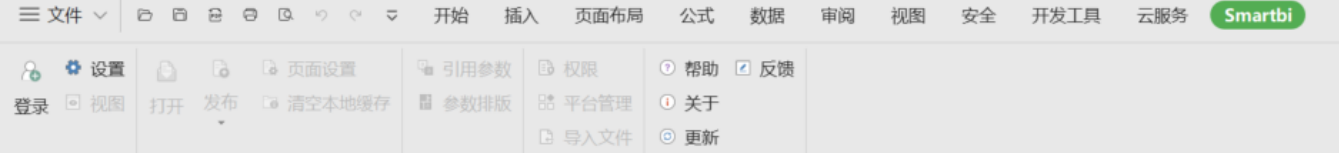

你还可以参[考文档](https://wiki.smartbi.com.cn/pages/viewpage.action?pageId=83708964)